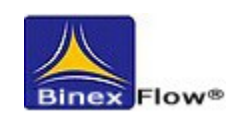

# **Felhasználói segédlet**

Debrecen Megyei Jogú Város Önkormányzata által meghirdetett Civil Alapra, Kulturális Alapra, Ifjúsági Alapra és Sportfeladatokra pályázók részére

> T-soft Mérnökiroda Kft. H-4032 Debrecen, Poroszlay u. 6. Tel: +36 52 502211; Fax: +36 52 502213

### Cél

A pályázók oly módon adhassák le pályázataikat, hogy azok fő adatai adatbázisban tárolhatók, és táblázatos formában áttekinthetők legyenek, illetve az azokra adott pályázati támogatások egyszerűen, pályázathoz kapcsoltan szintén a táblázatban megjeleníthetőek legyenek. **Az összes funkció elérése érdekében használjon Mozilla Firefox böngészőt!**

# **Pályázók teendői**

A Civil portál [\(http://civilek.debrecen.hu](http://civilek.debrecen.hu/) ) **'Pályázatok'** főmenüje tartalmazza csoportosítva az általános tudnivalókat, a részletes pályázati kiírást és a kitöltendő pályázati adatlapokat.

## Tennivalók

- Keresse meg azt a kiírást, melyre pályázni szeretne
- A pályázati felhívás és az Általános tudnivalók tanulmányozását követően készítse el a kötelező mellékleteket és **mentse el saját gépére** 
	- 1. a pályázat bővebb ismertetése maximum 2 oldalban

- 2. a pályázat részletes költségvetése (a támogatás kizárólag az itt megjelölt célra használható fel)

- 3. Nyilatkozat a közpénzekből nyújtott támogatások átláthatóságáról szóló 2007. évi CLXXXI. törvény szerinti összeférhetetlenség, illetve érintettség fennállásáról, vagy hiányáról (adatlap letölthető a http://civilek.debrecen.hu pályázat kiírásánál)

- 4. Kulturális Alap esetén: önálló kiadványhoz kért támogatás esetén kiadói

szándéknyilatkozat vagy szaklektori vélemény és kitöltött nyomdai adatlap.

• Majd nyissa meg újra a Civil portált [http://civilek.debrecen.hu](http://civilek.debrecen.hu/)

## Belépés: **http://civilek.debrecen.hu**

**Azok a pályázók, akik még nem regisztráltak, – és nincs meg a belépéshez szükséges kódjuk – megtehetik a [http://civil.debrecen.hu](http://civil.debrecen.hu/) portál 'Regisztráció' főmenüje alatt.**

**Azok számára akik regisztráltak, javasoljuk, hogy első lépésben saját adataikat (képviselő neve, elérhetőségek) ellenőrizzék a Szervezetek főmenüben úgy, hogy keressék meg saját magukat és kattintsanak a szervezet nevére, majd az elérhetőségi adatoknál a 'Több információ' linkre.**

# **Új adat felvitelére is szükség van, melyet belépés után tud rögzíteni! FELTÉTLENÜL írja be a Nyilvántartásba vevő szerv nevét, Nyilvántartásba vétel okirat számát!**

**A pályázók számára javasoljuk a portál láblécében elhelyezett belépőpanelen való belépést akkor, amikor a saját szervezet meg van nyitva a portálon.** Ekkor érhető el a legtöbb funkció, és így válik lehetővé a civil pályázati adatlap szerkesztése is.

Belépés a portál láblécében elhelyezett belépőpanelen a szokásos módon, a **korábban megkapott felhasználói név jelszó párossal.**

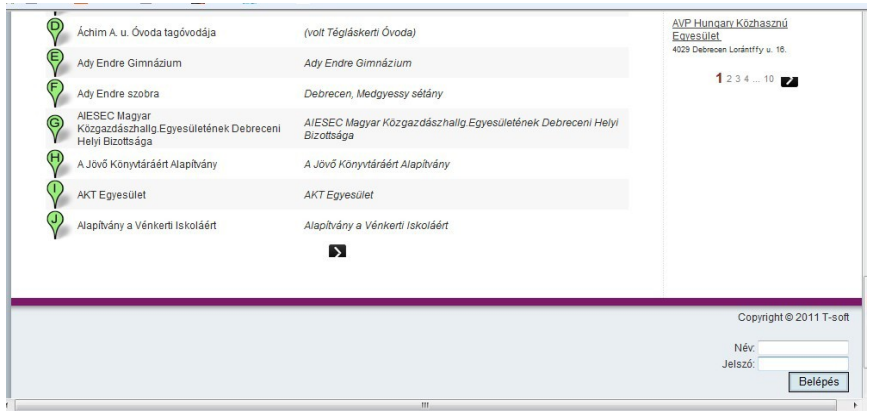

A belépés után a láblécben a 'Kijelentkezés' gomb lesz látható, a bejelentkezett felhasználó neve és egy BinexFlow felirat.

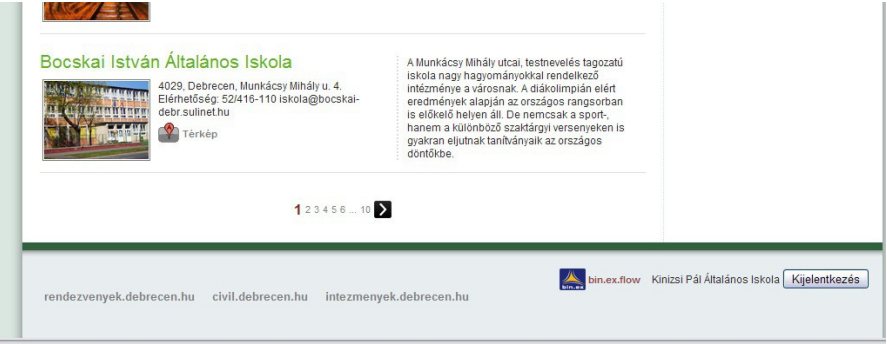

A portálon megváltozik a szervezet belső lapja úgy, hogy a menüstruktúrát alkotó "csempék" jobb alsó sarkában megjelenik egy kis plusz '+' jel ('Új' cetlifelirattal) és/vagy egy kis dokumentum jel ('Szerkeszt' cetlifelirattal).

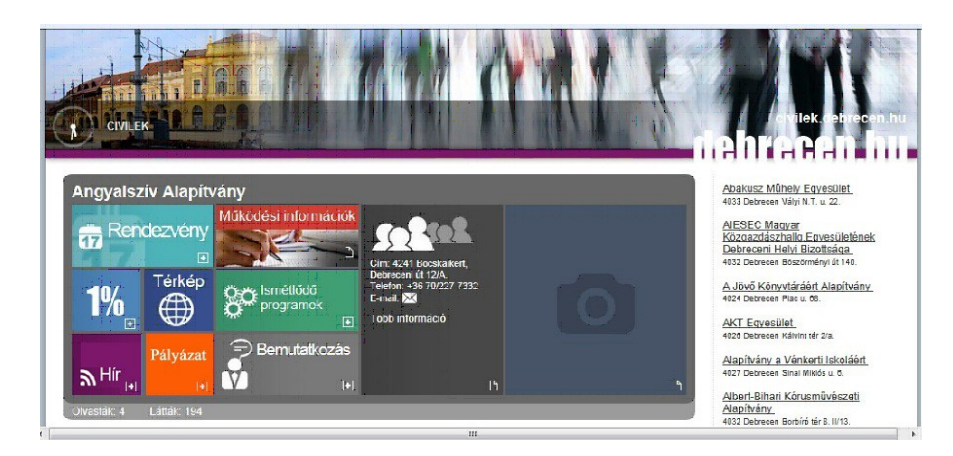

A dokumentumjel azt jelenti, hogy az adott információ (Képgaléria, Működési információk, Node adatlap) módosítható, míg a plusz jellel új információt szerkeszthet saját szervezetéhez (Hír, Esemény, 1%, Ismétlődő programok, Bemutatkozás, Pályázat).

# Pályázat adatbázisba rögzítése

## **A pályázat adatlap szerkesztése**

#### Az adatlap megnyitása

- Kattintson a Pályázat "csempe" jobb alsó sarkában lévő plusz (+) jelre, miután bejelentkezett (ha ezt a plusz jelet nem látja, kérjük hívja ügyfélszolgálatunkat.)
- Ekkor a portál fő ablaka elszürkül és felugró ablakban megjelenik a pályázati adatlap

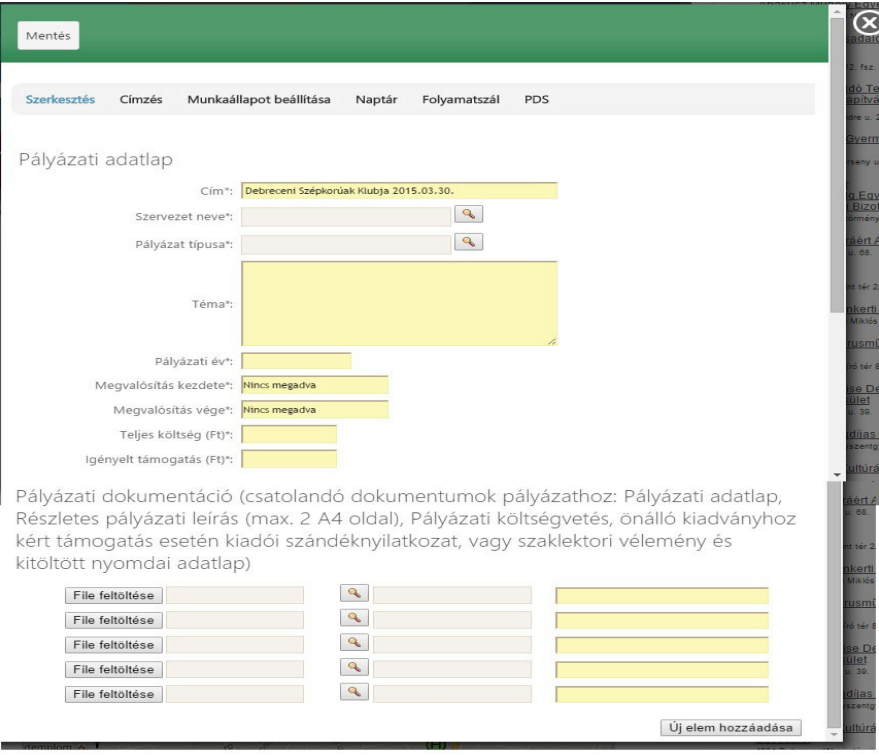

### A pályázat adatai

- 'Cím': a pályázat címe automatikusan az Ön szervezetének neve és a megnyitáskori dátum lesz
- 'Szervezet neve':
	- o a nagyító ikonra kattintva nyissa meg a panelt
	- o válassza ki saját szervezetét, kattintson rá (ha több szervezetet kezel, akkor válassza ki azt az egyet, amelyikkel éppen pályázik) - automatikusan beemelődik a mezőbe
- 'Pályázat típusa':
	- o a nagyító ikonra kattintva nyissa meg a panelt
	- o a mappa jel előtti plusz jelre kattintva nyissa meg a pályázati típusokat
	- o válassza ki kívánt pályázatot, kattintson rá automatikusan beemelődik a mezőbe
- 'Pályázat témája': Röviden fogalmazza meg pályázatának tartalmát (2000 karakter),
- 'Pályázati év': írja be csak számkaraktereket használva a pályázat évét (2016)
- 'Megvalósítás kezdete': Kattintson a mezőre, és a felugró naptárban válasszon évet, hónapot, napot (a megvalósítás nem csupán pl. egy rendezvény időtartama, hanem attól a naptól kezdődik, amikor elkezdik azt szervezni)
- 'Megvalósítás vége': Kattintson a mezőre, és a felugró naptárban válasszon évet, hónapot, napot (a megvalósítás nem csupán pl. egy rendezvény időtartama, hanem addig a napig tart, míg az utómunkálatok tartanak). Legfeljebb 2016. december 15.
- 'Teljes költség': írja be csak számkaraktereket használva a pályázat teljes tervezett költségét (Ft)
- 'Igényelt támogatás': írja be csak számkaraktereket használva a pályázat igényelt támogatási összegét (Ft) (a teljes költség maximum 50%-a)

#### A pályázati dokumentáció

A területen alapértelmezésben 5 db fájl feltöltésére van lehetősége. Rendelkezésre áll azonban egy plusz (+) gomb, mellyel újabb és újabb feltöltési helyet tud hozzáadni. Feltölteni a kiírásban meghatározott dokumentumokat szükséges.

- A 'File feltöltése' gombra kattintva keresse ki saját gépéről a pályázattal kapcsolatban korábban elkészített fájlt.
- Használja a gombot annyiszor, ahány fájlt csatolni kíván pályázatához
- minden feltöltött állomány mellé fűzhet egy rövid leírást (pl a feltöltött fájl tartalmával kapcsolatban
- Ha véletlenül tévesen töltött fel fájlt, akkor ismét kattintson a sorban a 'File feltöltése' gombra, így felül tudja írni a hibásan feltöltöttet

Ezt követően kattintson a **CÍMZÉSRE**

### **Címzés**

A "Címzés" a mentés után azonnal életbe lép. Az iratot szerkesztő felhasználó automatikusan a címzettek közé kerül a legmagasabb jogosítással, és onnan nem tiltható ki.

#### Az irat címzése / megosztása

**A pályázati adatlappal kapcsolatban nagyon fontos, hogy a saját szervezet maradjon a címzettek (jogosítottak) oldalon! A többi címzés automatikus, erről a rendszer gondoskodik.**

#### E-mail értesítés küldése

#### **Jelen esetben ezt a lehetőséget ne használja!**

#### További beállítások

• Válassza ki kattintással a 'Csak a megcímzett és bejelentkezett felhasználók láthatják' opciót!

• A 'Node-hoz kapcsolás'-nál válassza ki saját szervezetét, ha több áll rendelkezésre, akkor azt, amelyikkel éppen pályázik.

# **A beállítások után a fejléc 'Mentés' gombjával mentheti el az elkészített iratot.**

**Ezek után Ön már a beadott pályázatot csak indokolt esetben, az ügyfélszolgálatot értesítve tudja módosítani.**

A pályázó értesül a megítélt támogatásról

A pályázók a döntésről minden esetben értesítést kapnak.

# Ügyfélszolgálat

Kérdés, kérés, probléma esetén, kérjük, hívja az alábbi telefonszámok valamelyikét, vagy írjon e-mailt.

T-soft Mérnökiroda Kft. H-4032 Debrecen, Poroszlay u. 6. Tel: +36 52 502212, +36 30 2189103; Fax: +36 52 502213 [marietta.nagy@tsoft.hu](mailto:marietta.nagy@tsoft.hu)